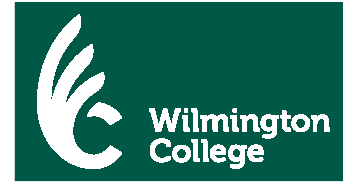

## Steps to View Your Online Financial Aid Award Notice

1. Go to the Wilmington College website: www.wilmington.edu

Scroll to bottom of webpage. Click on "WCportal".

- OR -

go directly to the WCportal link: https://wcportal.wilmington.edu.ics

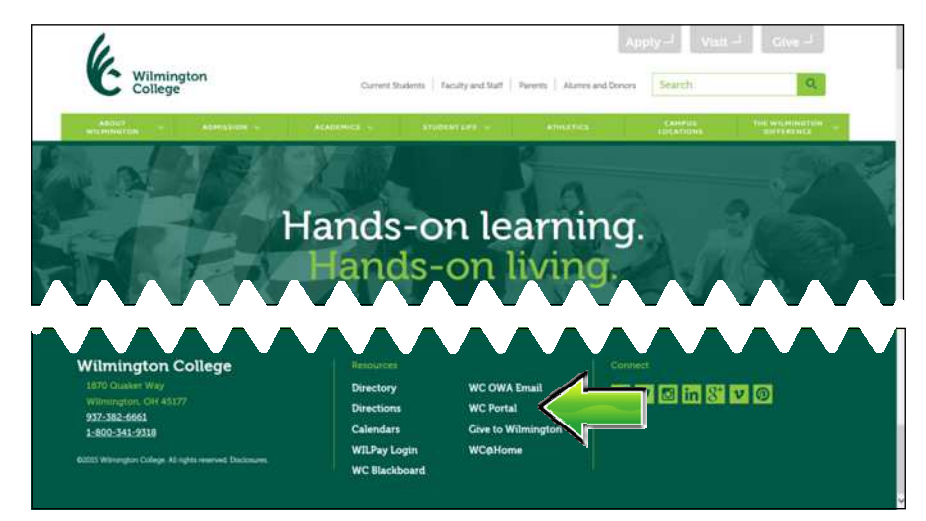

2. Enter your **WC Network User Name** and **Password**.

Click on "**Login**".

*This is the same user name and password used to connect to the WC network or your WC OWA Email (web email).* 

*\*First-time WC students: your Network, WILpay, WCportal and WC Email User Name and Password are the same*.

3. Click on "Financial Aid" tab.

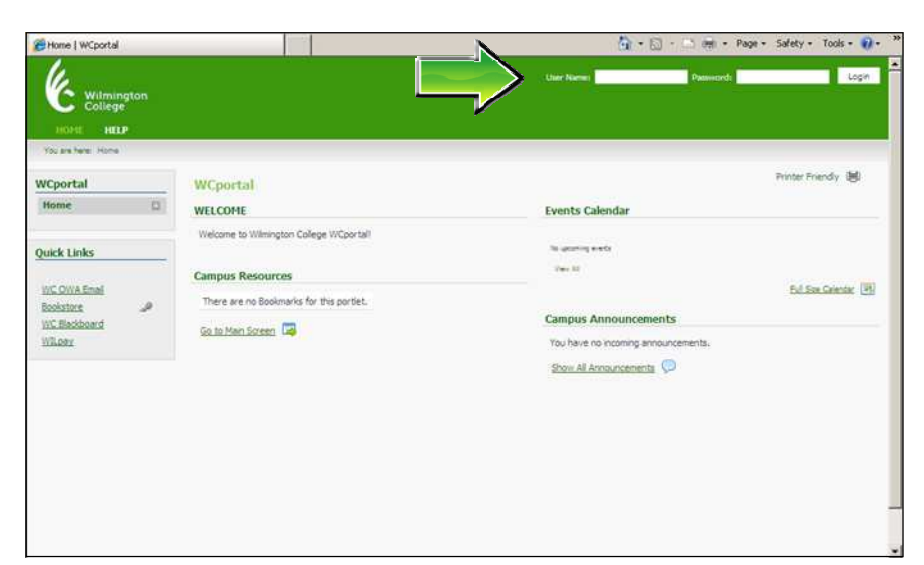

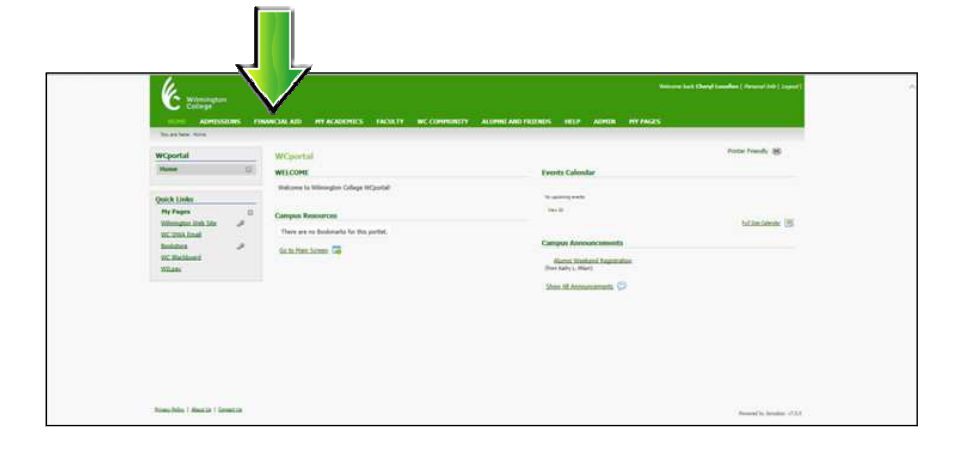

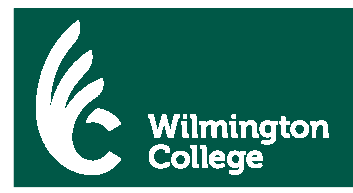

4. Under "**Financial Aid Awards**" choose "**1920-UNDG**" from the Award Year drop down box.

Click on "**View Financial Aid Awards**".

*Note: To navigate through WCportal, do not use the back arrow or backspace button. Instead use the "You are here:" menu bar and click the desired "bread-crumb" or click the desired tab in the header.*

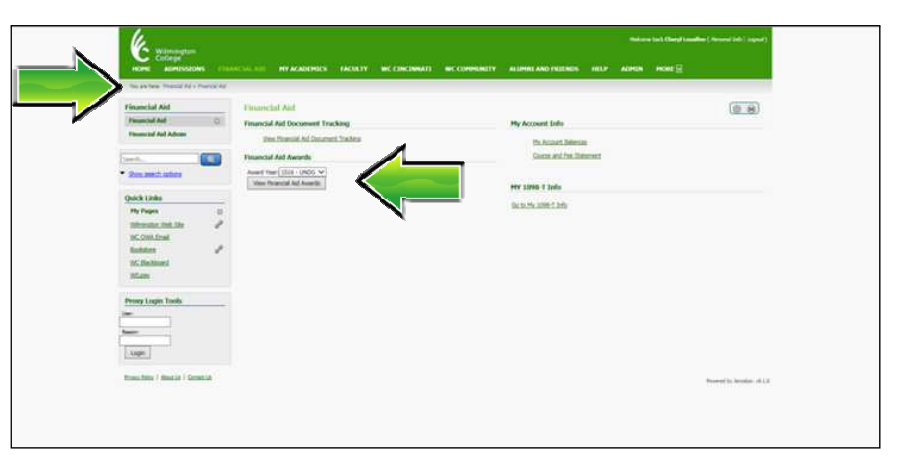

5. Notice all grants and scholarships default to an accepted status. *(We assume you accept any financial aid that does not require repayment.)*

However, each loan offer (which requires repayment) and federal work-study (earned through campus employment) must be "accepted" or "declined".

To do this, click on the "**Accept/Decline Aid**" link.

6. The financial aid that must be accepted or declined is indicated by the yellow circle/ arrow to the far left of the award screen.

Click "**Accept**" or "**Decline**" for **each** loan and/or work study to make your selection.

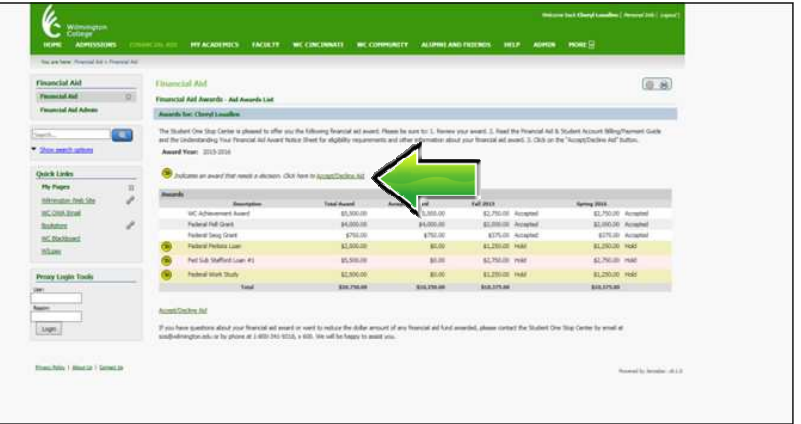

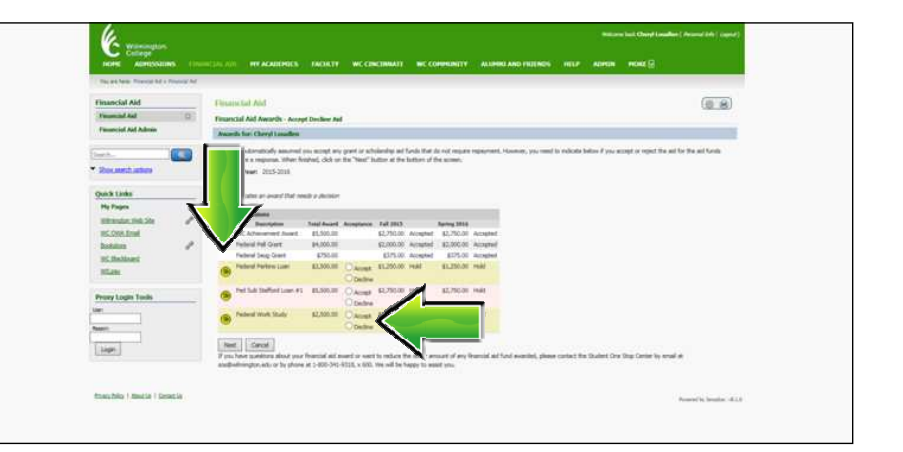

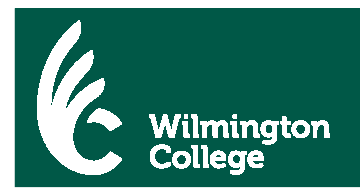

7. The selected action is displayed but may be changed by clicking on the alternative option.

When finished, click on the "**Next**" button.

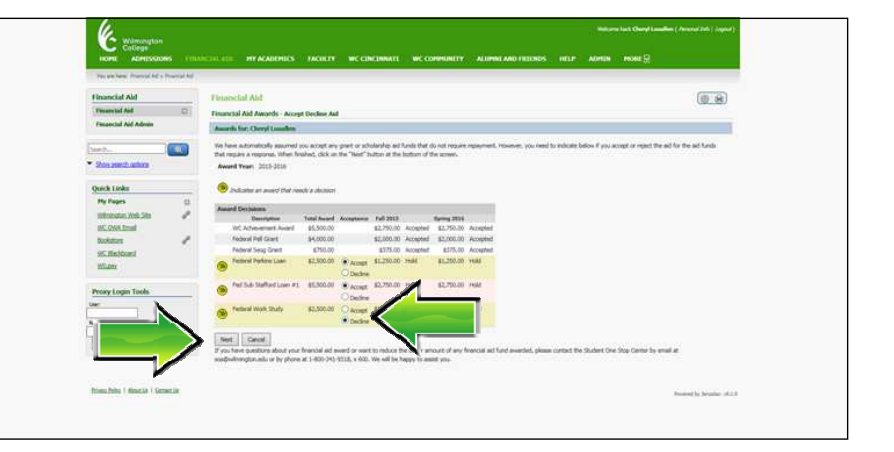

8. The selected action is displayed on the award screen. Click on "**Edit**" to change a response. Click on "**Submit**" when selections are final.

> You Are Not Done! Proceed to Next Step!

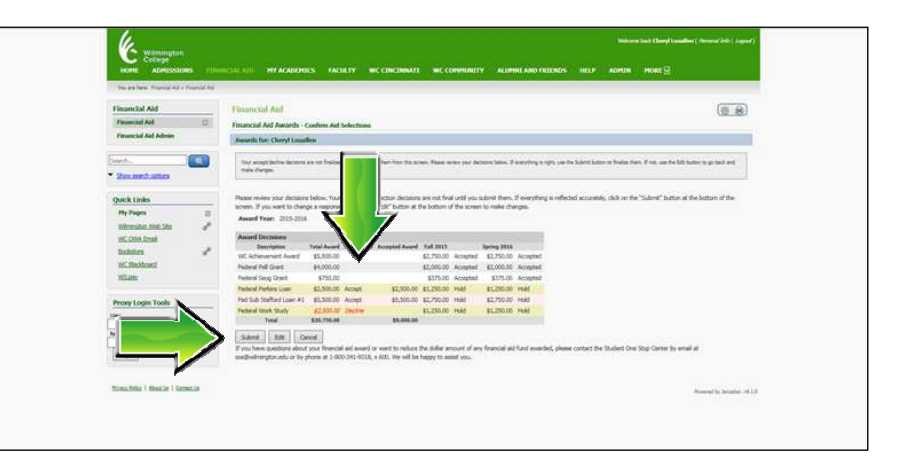

9. The financial aid award screen reflects final selections.

Now is a good time to print a copy of the award screen for future reference. Right click within the screen and click "**Print**".

When finished click "**Continue**". One Stop will receive notification that the award was accepted and/or declined. Please allow 24 hours for processing.

10. Click "**Logout**" located in the right of the menu bar.

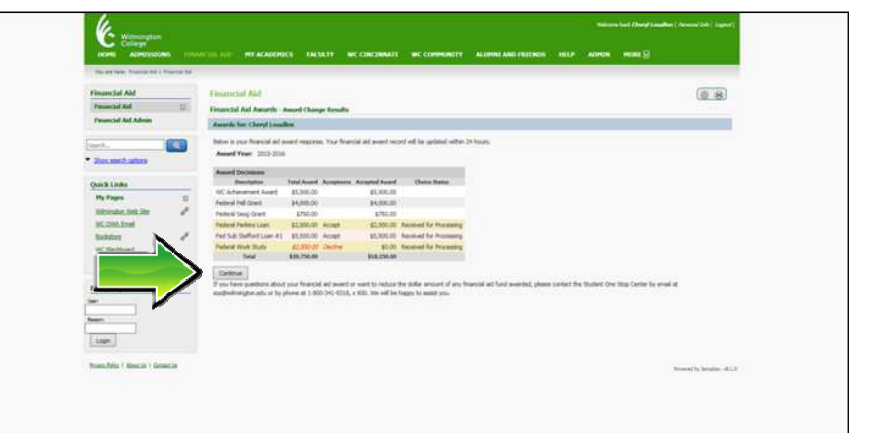

If you have any questions or need assistance with the Online Financial Aid Award Notice Response process; please contact the Student One Stop Center by email at sos@wilmington.edu or by phone at 800.341.9318 x600. We will be happy to assist you.